Reserve Your Seat

Art Library, The National Museum of Modern Art, Tokyo

# How to Book

#### 1. Select a date and timeframe on the calendar.

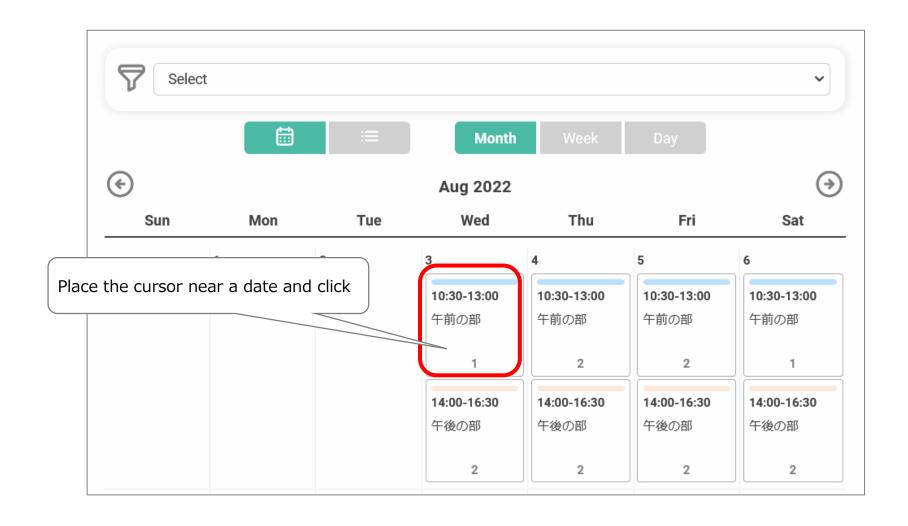

#### 2. Read the notes before booking.

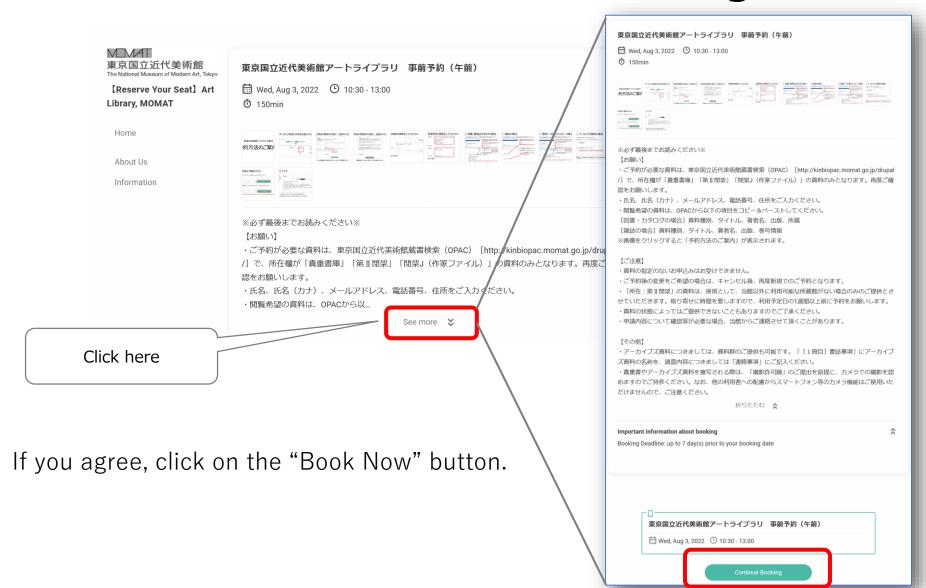

#### 3. Complete the form.

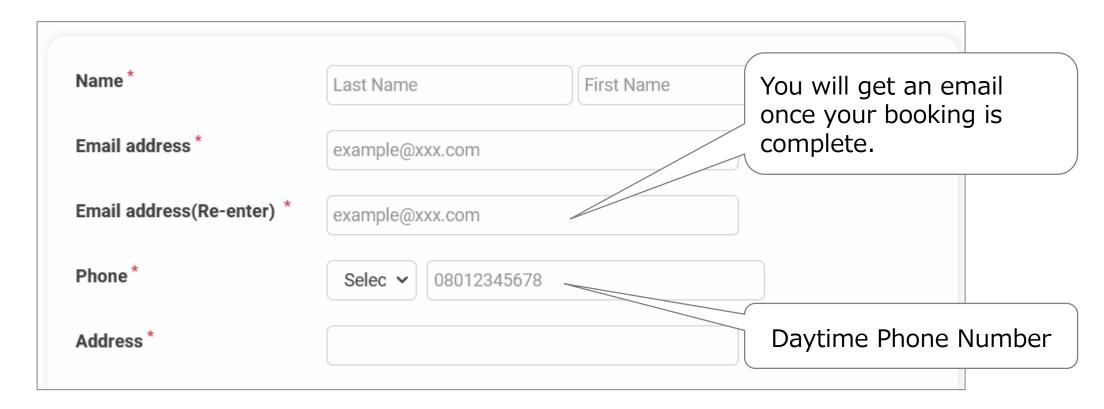

Fields marked with \* are required.

#### 4. Indicate the materials you would like to see.

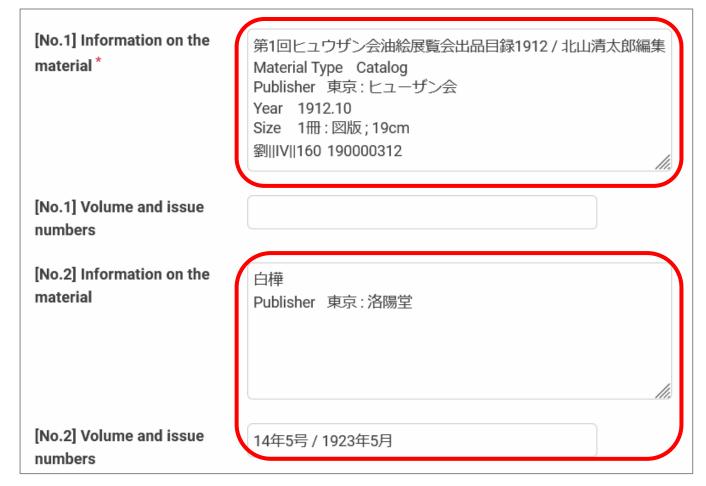

Fields marked with \* are required.

#### [Example] Books and exhibition catalogues

Use the museum's Online Public Access Catalog (OPAC) to find the materials you are looking for.

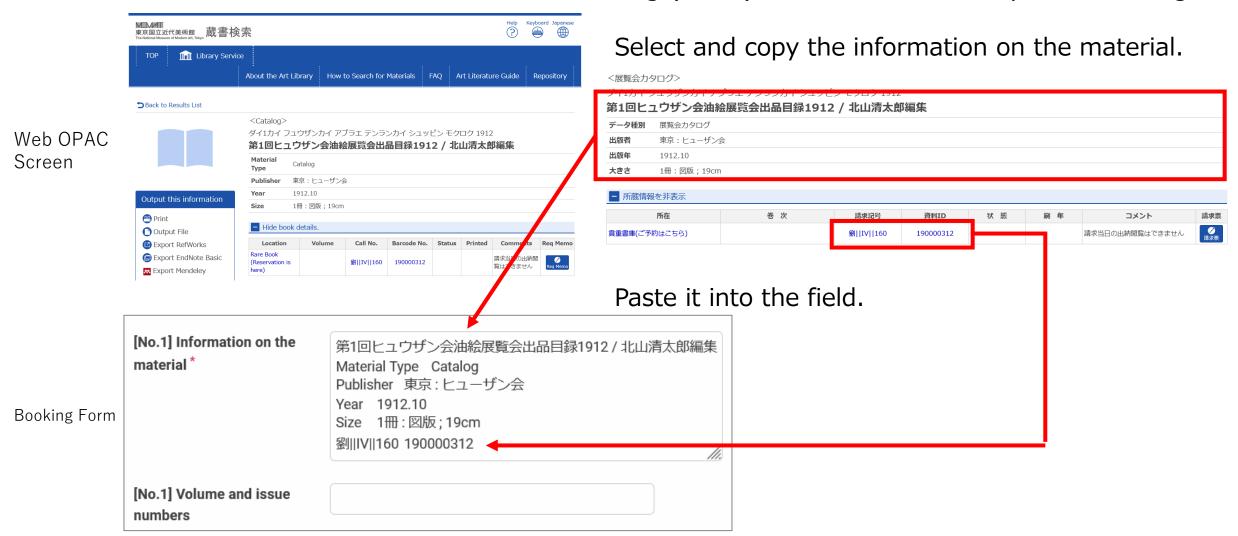

#### [Example] Journals

Use the museum's Online Public Access Catalog (OPAC) to find the materials you are looking for.

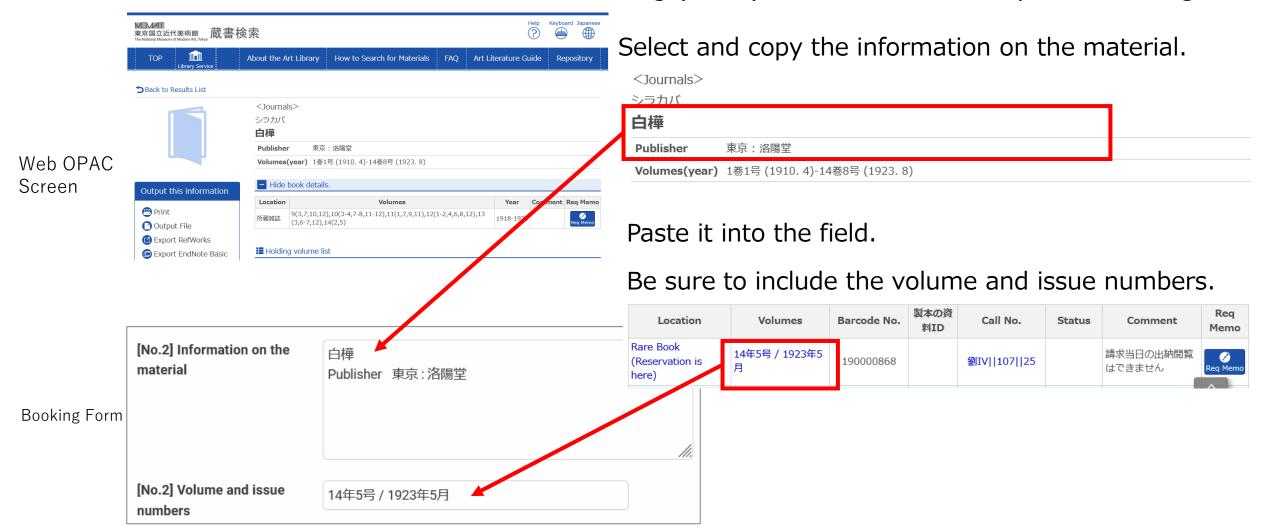

#### [Example] Stacks J (Artist Files)

Use the museum's Online Public Access Catalog (OPAC) to find the materials you are looking for.

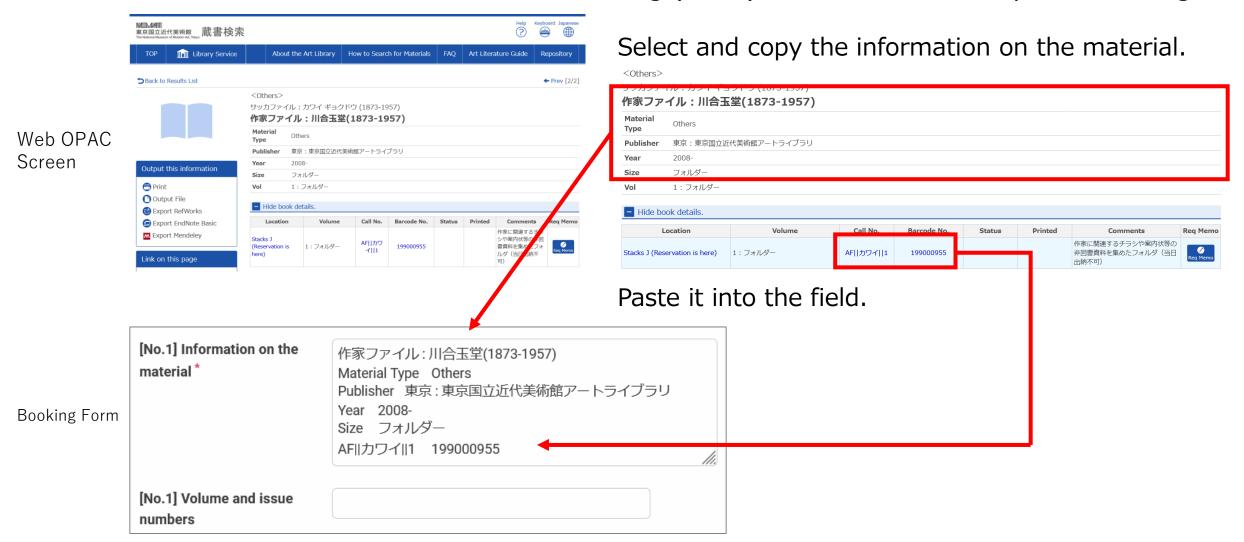

#### [Example] Archived materials

1. You may request a group of archived materials. Input the name of the group into the field.

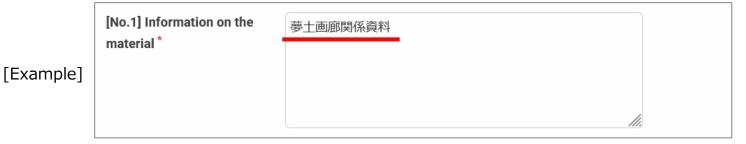

2. Describe what you would like to do with the material.

Wotes 夢土画廊関係資料の内、「シリーズ5:画廊ファイル(案内 状)」を通覧したい

#### **Archives**

Former Possessions of Foujita Tsuguharu, Former Possessions of the Kurenboh Collection (Photography Materials), Nanbata Tatsuoki Archive, Former Possessions of Yamada Masaaki, Kishida Ryusei Materials, Mudo Gallery Archive, Henri Michaux Related Materials, Paul Klee Related Materials

### 5. Check the entry.

1. When completed, click on [Continue].

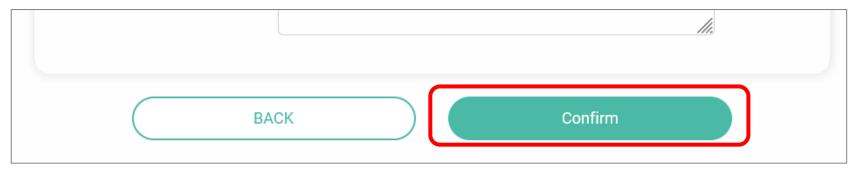

2. Check the entry and click on [Submit] to complete your booking.

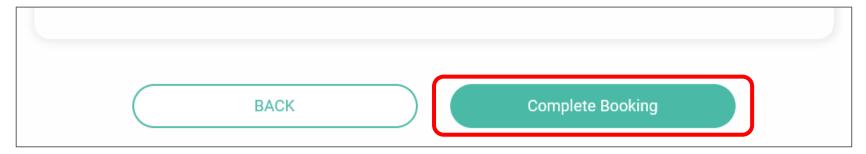

\* Once you have clicked on [Submit], you cannot change the entry. Click on [Back] to make corrections.

## 6. Your booking has been confirmed.

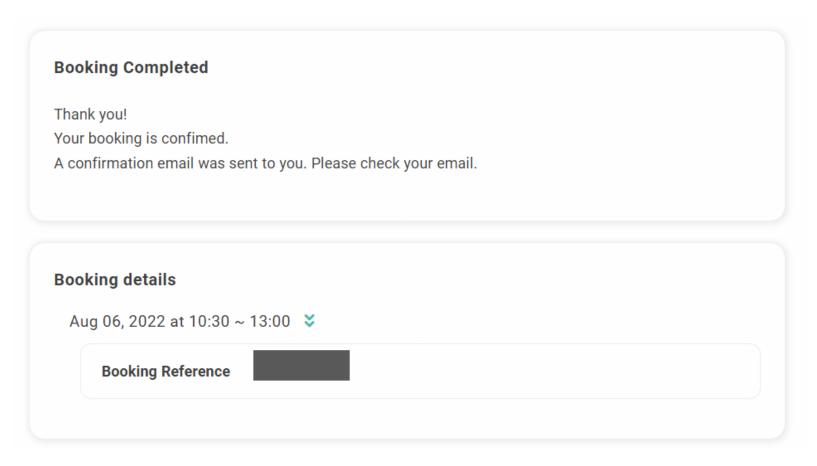

- 1. You will receive an email detailing your booking.
- 2. We may contact you if we have questions about your submission.